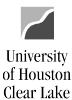

### TABLE OF CONTENTS

| RULES FOR PROCESSING BUDGET JOURNALS                         |
|--------------------------------------------------------------|
| SUPPORTING DOCUMENTATION REQUIRED FOR BUDGET JOURNALS2       |
| REASON'S BUDGET JOURNALS WILL BE DENIED BY THE BUDGET OFFICE |
| BUDGET JOURNAL WORKFLOW PROCEDURES4                          |
| HOW TO DELETE A BUDGET JOURNAL                               |
| HOW TO LOOK UP AND PRINT A BUDGET JOURNAL7                   |
| HOW TO USE THE NOTIFY BUTTON                                 |
| UNDERSTANDING BUDGET TREES AND BUDGET CHECKING14             |
| BUD_EXPENSE TREE14                                           |
| HOW TO DEFINE THE BUDGET CHECKING LEVEL17                    |

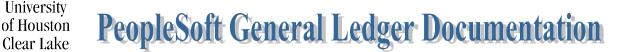

Page 2 of 18

#### **RULES FOR PROCESSING BUDGET JOURNALS**

- 1. There must be enough budget in the budget account (node) on the cost center to transferfrom supported by 1074.1.
- 2. There must be proof of income for increasing the revenue budget.
- 3. If revenue is increased, expense must be increased.
- 4. Original (Base) entries are made mainly for permanent position changes. In rare instances, other base changes are made but must be approved by the Budget Office first.
- 5. Budget cannot be transferred across funds.
- 6. For Fund 4xxx cost centers, budget cannot be moved across different cost centers even if the fund is the same without written approval from the Associate Vice President for Finance. This approval must be attached to the Budget Journal.
- 7. Budget Accounts (nodes) with "B5xxx" can be used only with the ORG or PROJ\_GRT ledger groups. Budget Accounts (nodes) with "B4xxx" can be used only with the REVEST ledger group.
- 8. The use of Fund, Department ID, Program, and Project/Grant ID must be a valid combination. To ensure this, Speed Type must be used to create the Budget Journal.
- 9. 2164 funds (DDT) cannot be transferred between schools.

#### SUPPORTING DOCUMENTATION REQUIRED FOR BUDGET JOURNALS

| 1. | ORG                     | 1074 Section 1 for the cost center decrease; 1033A ifbudgeting<br>Fund Equity |
|----|-------------------------|-------------------------------------------------------------------------------|
| 2. | REVEST (Non B4035)      | 1074 Section 1 showing the received revenue                                   |
| 3. | REVEST (B4035)          | 1033A (Unbudgeted Fund Equity with Expense/Revenue                            |
|    |                         | Budget)                                                                       |
| 4. | ORG and/or REVEST (new) | Documentation showing funds are forthcoming and/or a                          |
|    |                         | copy of the check                                                             |
| 5. | PROJ_GRT                | 1074.1 for the cost center decrease; 1033A if budgetingFund                   |
|    |                         | Equity                                                                        |

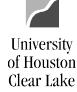

SUBJECT: Additional Information for Budget Journals

Page 3 of 18

#### **REASON'S BUDGET JOURNALS WILL BE DENIED BY THE BUDGET OFFICE**

- 1. No supporting documentation is attached.
- 2. Supporting documentation is not uploaded and oriented correctly (the ability to read topdown and left-to-right).
- 3. Inadequate supporting documentation or documentation that is not legible.
- 4. Wrong Approval Path is chosen (i.e. needs Provost approval)
- 5. There are pennies included on the Original budget journal.
- 6. The document number is not in the 1<sup>st</sup> 9 characters of the Journal Header Description field.
- 7. The document number is not in the 1<sup>st</sup> 9 characters of the Journal Line Description field.
- 8. Wrong Budget Ledger is chosen (ORG, REVEST, etc.).
- 9. A project/grant budget journal does not have the "Generate Parent Budget" box checked.
- 10. A Budget Journal is being processed between different fund 4 cost centers with the same fund without the written approval from the Associate Vice President for Finance uploaded to the budget journal.
- 11. A budget journal is being processed on State or 2064 moving funding from a salary node to a non-salary node without approval from the Budget Director.
- 12. The rules listed above are not followed.

In addition to this, budget journals may "fail" budget checking. If this happens, a "deny" email issent back to the budget journal originator. The budget journal status will be marked "V" (Valid) which is the status given for an amount-based error. These journals are not posted. Once the problem causing the amount-based error is fixed, the budget journal will have to be re-entered into workflow for posting.

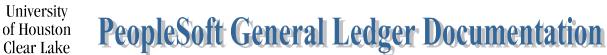

Page 4 of 18

#### **BUDGET JOURNAL WORKFLOW PROCEDURES**

|                                          | 1. Obtain a document number from the            |
|------------------------------------------|-------------------------------------------------|
|                                          | departmental log for the Budget Journal.        |
|                                          | 2. Create the budget journal and save it        |
|                                          | inPeopleSoft.                                   |
|                                          | 3. Electronically attach the required           |
| Originator/Business Administrator        | supportingdocumentation for the budget          |
| Originatory business Auministrator       | journal.                                        |
|                                          | 4. Select "Approve" and "Apply" on the Approval |
|                                          | 2 tab to enter the budget journal into          |
|                                          | workflow.                                       |
|                                          | 5. Budget Journals may only be submitted        |
|                                          | weekly on Thursdays.                            |
|                                          | 6. Monitor the budget journal worklist          |
|                                          | reviewingeach budget journal along with its     |
| Business Administrator                   | supporting documentation.                       |
|                                          | 7. Select an Approval Action for the            |
|                                          | budgetjournal on the Approval 2 tab.            |
|                                          | 8. Review each budget journal on the            |
|                                          | worklist along with the supporting              |
| Provost (depending on the path selected) | documentation.                                  |
|                                          | 9. Select an approval action for the budget     |
|                                          | journalon the Approval 2 tab.                   |
|                                          | 10. Review each budget journal on the           |
|                                          | worklist along with the supporting              |
|                                          | documentation.                                  |
|                                          | 11. Select an Approval Action for the budget    |
|                                          | journalon the Approval 2 tab.                   |
|                                          | 12. Post the budget journal. If the budget      |
| Budget Office                            | journalfails posting and returns a status of    |
|                                          | "V", print the budget journal and resolve       |
|                                          | amount-basederror with department.              |
|                                          | 13. Complete the accompanying journal entry     |
|                                          | form if the budget journal transfers funds      |
|                                          | between cost centers. Submit the Journal        |
|                                          | Entry to General Accounting for processing.     |
|                                          | · · · · · · · · · · · · · · · · · · ·           |

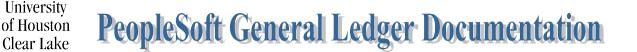

#### HOW TO DELETE A BUDGET JOURNAL

A budget journal can only be deleted by the initiator of the budget journal. The only budget journals that can be deleted are budget journals that are not approved, or posted.

To delete the budget journal, click the **ViewItem** hyperlink on the worklist, or navigate as follows:

COMMITMENT CONTROL - MAINTAIN BUDGETS - BUDGET JOURNALS - ENTER BUDGET JOURNALS

|   | Favorites 🔻                                                                                                    | Main Menu  Commitment Control  Budget Journals  Commitment Control             | 1 |
|---|----------------------------------------------------------------------------------------------------|--------------------------------------------------------------------------------|---|
|   | UHSFINA                                                                                                    | NCE                                                                            |   |
|   | Enter Budge                                                                                                    | et Journals                                                                    |   |
|   | Enter any inform                                                                                                    | nation you have and click Search. Leave fields blank for a list of all values. |   |
| 1 | Find an Exist                                                                                                    | ting Value Add a New Value                                                     |   |
|   | Search Cr                                                                                                    | iteria                                                                         |   |
|   | Business Unit:<br>Journal ID:<br>Journal Date:<br>UnPost Sequen<br>Budget Header<br>Description:<br>User ID:<br>Case Sensit | Status: = v<br>begins with v<br>begins with v<br>8006680                       |   |
| 3 | Search                                                                                                    | Clear Basic Search 🖾 Save Search Criteria                                      |   |

- 1. Go to Find an Existing Value Tab.
- 2. Enter the "**00759**" for the business unit and any other information available such as:
  - Budget Journal ID
  - Budget Journal Date
  - Document Number from the Departmental Log in the Description field
  - The User ID of the Creator
- 3. Click the **Search** button.

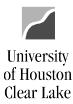

#### SUBJECT: Additional Information for Budget Journals

#### Page 6 of 18

| Budget     | 4       | Budget L     | ines Bu    | dget Errors   | <u>Approval</u> | Approval 2 | Approval   | History D | ocument | S             |               |                |                |             |
|------------|---------|--------------|------------|---------------|-----------------|------------|------------|-----------|---------|---------------|---------------|----------------|----------------|-------------|
| L<br>Jnit: | 00759   | 1            | Journal ID | 0003          | 882455          | Date:      | 08/26/2    |           |         |               | get Header St | atus: None     |                | -           |
|            |         |              |            |               |                 | *Process   | : Delete . | Journal   | 5       | ~             |               |                | 6              | Process     |
| Lines      | 5       |              |            |               |                 |            |            |           | Person  | alize   Find  | View All 🛛 🗖  | 🔣 First        | 🕢 1-2 of       | 2 🕟 Last    |
| Chartfie   | lds and | Amounts      | Base Cu    | rency Details |                 |            |            |           |         |               |               |                |                |             |
| Delete     | Line    | e Ledg       | er         | Speed Type    |                 | Account    | Fund       | Dept      | 1       | Program       | Bud Ref       | Project        |                | Set Opt     |
|            | 1       | ORG          | BD         |               | Q               | B5009      | 1052       | C0153     |         | F1096         | BP2021        | NA             |                | Set O       |
|            | 2       | ORG          | _BD        |               | Q               | B5009      | 1052       | C0019     | I       | F0303         | BP2021        | NA             |                | Set O       |
|            |         |              |            | •             |                 |            |            |           |         |               |               |                |                | ł           |
| ines to a  | dd:     | 1            | + -        | Journal Line  | e Copy Dov      | vn         |            | From Line | ə:      | То:           | (             | Generate Budge | et Period Line | es          |
| Totals     |         |              |            |               |                 |            |            |           |         |               |               |                |                |             |
| Total Li   | nes:    | 2            | 2          | Total Del     | bits:           | 50.00      |            |           |         | Total Credits |               | 50.00          |                |             |
| 🔒 Save     | 🔯 R     | eturn to Sea | arch 📔     | Notify 📿 F    | Refresh         |            |            |           |         |               |               | 📑 Add          | 🖉 Upda         | ate/Display |

- 4. Go to Budget Lines Tab.
- 5. Select "Delete Journal" from the Process drop-down menu.
- 6. Click the **Process** button.

The following question is displayed:

| M   | essage                                                     |
|-----|------------------------------------------------------------|
| Are | e you sure that you want to delete this journal? (5010,30) |
| 6   | Yes No                                                     |

Click the Yes button.

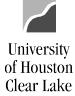

## SUBJECT: Additional Information for Budget Journals Page 7 of 18

#### HOW TO LOOK UP AND PRINT A BUDGET JOURNAL

To look up and print a budget journal, navigate as follows:

COMMITMENT CONTROL - MAINTAIN BUDGETS - BUDGET JOURNALS - ENTER BUDGETJOURNALS

| Favorites 🔻 Ma       | ain Menu 🔻 🚽 > Commitment Control 🔻 > Budget Journals 🍸 > Enter Budget Journals |
|----------------------|---------------------------------------------------------------------------------|
| UHSFINAN             | CE                                                                              |
|                      |                                                                                 |
| Enter Budget Jo      | ournals                                                                         |
| Enter any informatio | n you have and click Search. Leave fields blank for a list of all values.       |
| Find an Existing     | Value Add a New Value                                                           |
| Search Criter        |                                                                                 |
| · Search effet       |                                                                                 |
| Business Unit:       | = 🗸                                                                             |
| Journal ID:          | begins with                                                                     |
| Journal Date:        |                                                                                 |
| UnPost Sequence:     |                                                                                 |
| Budget Header Sta    |                                                                                 |
| Description:         | begins with 🗸                                                                   |
| User ID:             | begins with 🗸 8006680                                                           |
| Case Sensitive       |                                                                                 |
|                      |                                                                                 |
| Search Cl            | ear Basic Search 🖾 Save Search Criteria                                         |
| Search               | ear basic search 🖾 Save Search Chiena                                           |
|                      |                                                                                 |

Find an Existing Value | Add a New Value

- 1. Go to Find an Existing Value Tab.
- 2. Enter the "00759" for the business unit and any other information available such as:
  - Budget Journal ID
  - Budget Journal Date
  - Document Number from the Departmental Log in the Description field
  - The User ID of the Creator
- 3. Click the **Search** button.

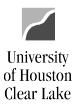

#### SUBJECT: Additional Information for Budget Journals

Page 8 of 18

|                                                                                    |                         |                       |                  |                 |                          |                  | •  |  |  |  |  |
|------------------------------------------------------------------------------------|-------------------------|-----------------------|------------------|-----------------|--------------------------|------------------|----|--|--|--|--|
| Budget <u>H</u> eader                                                              | Budget Lines            | Budget <u>E</u> rrors | <u>A</u> pproval | Approval 2      | Approval <u>H</u> istory | Documents        | 4  |  |  |  |  |
| Unit: 00759                                                                        | Journal ID:             | 0003882454            | Date: 08/2       | 6/2021          |                          |                  |    |  |  |  |  |
| Budget Header                                                                      | Budget Header Status: N |                       |                  |                 |                          |                  |    |  |  |  |  |
| Print Journal Entry Details 5 Include Approval History Budget Jrnl Document Images |                         |                       |                  |                 |                          |                  |    |  |  |  |  |
| Dudget 5111 Do                                                                     | ocument image           | 3                     |                  |                 |                          |                  |    |  |  |  |  |
|                                                                                    |                         | 🗹 Displa              | y Active Doo     | cuments Only    | A                        | dd New Documen   | π  |  |  |  |  |
|                                                                                    |                         |                       |                  | Find            | View All 🔋 First 🧯       | 🖲 1 of 1 🕑 La:   | st |  |  |  |  |
|                                                                                    | -                       |                       |                  | Secured Docu    | ment                     | Details          |    |  |  |  |  |
| T                                                                                  | 王田臣                     | Docume                | nt Status Ad     | ctive 🗸         | Document Seq Nbr         | 1                |    |  |  |  |  |
| 1                                                                                  | UEO.                    | Сг                    | eated By 80      | 06680           | Scardino.Mari            | a Cecilia Entico |    |  |  |  |  |
|                                                                                    |                         | Created D             | ate/Time 08      | /26/21 12:36:4  | 5PM                      |                  |    |  |  |  |  |
|                                                                                    |                         | Last Undat            | e User ID 80     | 06680           | Scardino Maria           | a Cecilia Entico |    |  |  |  |  |
|                                                                                    |                         |                       |                  | )/26/21 12:36:4 |                          |                  |    |  |  |  |  |
|                                                                                    |                         |                       | aternine vo      | 120121 12.30.4  |                          |                  |    |  |  |  |  |
| Image Type                                                                         | PDF                     |                       |                  |                 |                          |                  |    |  |  |  |  |
|                                                                                    |                         |                       |                  |                 |                          |                  |    |  |  |  |  |
| 🔚 Save 🛛 🔯 F                                                                       | Return to Search        | 🖹 Notify 🔒            | Refresh          |                 |                          |                  |    |  |  |  |  |

Budget Header | Budget Lines | Budget Errors | Approval | Approval 2 | Approval History | Documents

- 4. Go to Documents Tab.
- 5. Click the Print Journal Entry Details hyperlink.

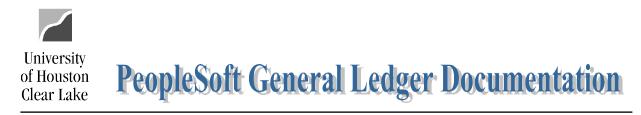

The budget journal opens in a new window and can be printed.

| Commitment                           | Control<br>Header I<br>Fiscal Ye<br>Acctg Pe | ar:                                      |                   | 00759<br>2021<br>12      |                        |                     |                               |                                          | ersity of Houston<br>OURNAL EN | System<br>IRY DETAIL |                                          |                                                              | Run I<br>Run 1                               | 08/26/2021<br>04:04:53 |                           |
|--------------------------------------|----------------------------------------------|------------------------------------------|-------------------|--------------------------|------------------------|---------------------|-------------------------------|------------------------------------------|--------------------------------|----------------------|------------------------------------------|--------------------------------------------------------------|----------------------------------------------|------------------------|---------------------------|
| Journal ID:<br>Date:<br>Description: |                                              | 0003882454<br>08/26/2021<br>C0078B021 TR | ANSFER E          | BUDGET BETWE             | EN COST CENTE          | RS.                 |                               | Budget Entry Type:<br>Edit / Hdr Status: |                                | Adjustment<br>None   | Ledger Grou<br>Created By:<br>Post Date: | p:                                                           | ORG<br>8006680 Scardino,Maria Cecilia Entico |                        |                           |
| Line #<br>1<br>2                     | Account<br>E5009<br>E5009                    | 14                                       | und<br>052<br>052 | DeptId<br>C0153<br>C0019 | Prog<br>F1096<br>F0303 | Project<br>NA<br>NA | Bágt Ref.<br>B92021<br>B92021 | Stat Code                                | Stat Amt.<br>0<br>0            | Lin                  | : Ref                                    | Line Description<br>C0078B021 MOVE BUD<br>C0078B021 MOVE BUD |                                              |                        | Amount<br>50.00<br>-50.00 |

| Totals for Journal: 0003882454                  |                | Total Lines: 2 | Total Debits: 50.00 | Total Credits: 50.00       |
|-------------------------------------------------|----------------|----------------|---------------------|----------------------------|
| Signatures                                      |                |                | Date                |                            |
| Approval:<br>Created By: 8006680 Scardino,Maria | Cecilia Entico | Date Prin      |                     | <br>Journal. Dt.: 08262021 |

# SUBJECT:Additional Information for Budget JournalsPage 10 of 18

#### HOW TO USE THE NOTIFY BUTTON

The Notify button is used to send an email and link to the budget journal to another user that hasaccess to PeopleSoft Financials. The Notify button is located at the bottom of the budget journal pages.

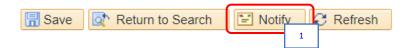

1. Click the **Notify** button located at the bottom of the budget journal pages.

The Send Notification page is displayed.

#### Send Notification

University

of Houston Clear Lake

| Type names or er<br>Click LOOKUP RI         |                                                                                                    |              |           |            |              |           | parator.<br>change the method of th | e send. |
|---------------------------------------------|----------------------------------------------------------------------------------------------------|--------------|-----------|------------|--------------|-----------|-------------------------------------|---------|
| Notification De                             | tails                                                                                                    |              |           |            |              |           | Lookup Recipient 2                  |         |
| То:                                         |                                                                                                    |              |           |            |              | 2         | Delivery Options                    |         |
| CC:                                         |                                                                                                    |              |           |            |              |           | C RichText                          |         |
| BCC:                                        |                                                                                                    |              |           |            |              |           |                                     |         |
| Priority:                                   |                                                                                                    | ~            |           |            |              |           |                                     |         |
| Subject:                                    | <enter s<="" th=""><th>ubject here&gt;</th><th>•</th><th></th><th>/</th><th><b>K</b></th><th></th><th></th></enter> | ubject here> | •         |            | /            | <b>K</b>  |                                     |         |
| Template:                                   | Workflow                                                                                                    | Notification | I         |            |              |           |                                     |         |
|                                             | Priority:                                                                                                    | %Notificatio | nPriority |            |              |           |                                     |         |
|                                             | Date Ser                                                                                                    | nt: 2021-08- | 27        |            |              |           |                                     |         |
| Message:                                    |                                                                                                    |              |           |            | 11           | ¥         |                                     |         |
| Click OK to send thi<br>Click Apply to send |                                                                                                    |              |           | ncel to ex | it this page | without s | sending a notification.             |         |
|                                             | ancel                                                                                                    | Apply        |           |            |              |           |                                     |         |

2. Click the **Lookup Recipient** hyperlink to look up for the email address or enter theemail address directly in the "To" section.

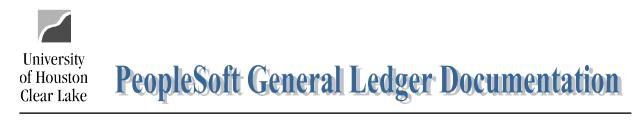

If the Lookup Recipient hyperlink is clicked, the Lookup Address page is displayed.

# Send Notification Lookup Address

- 3. Enter the last name of the individual.
- 4. Click the **Search** button.

The list of matching names is displayed.

|   | Sea | rch F   | Resu   | lts    | Personalize   Find   Vie             | w All   🗾   🔣 👘 First 🔞   | ) 1-10 of 10 🕟 Last |
|---|-----|---------|--------|--------|--------------------------------------|---------------------------|---------------------|
|   |     |         |        |        | Recipient                            | Email Address             | User ID             |
|   |     |         |        |        | Scardino, Tara Renee                 | trscardino@uh.edu         | 0355756             |
|   |     |         |        | ő      | Scardino, Daniel Robinson            |                           | 0415075             |
|   |     |         |        | ő      | Scardino, Andrew Thomas              | atscardino@uh.edu         | 0929445             |
|   |     |         |        |        | Scardino, Jessica Cheyenne           | jessicascardino@gmail.com | 1375617             |
|   |     |         |        | ő      | Scardino,Adam Joseph                 | adamjscardino@gmail.com   | 1617163             |
| 5 |     |         |        | ő      | Scardino, Maria Cecilia Entico       | Scardino@UHCL.edu         | 8006680             |
|   |     |         |        | ő      | Scardino,Sarah Ann                   | SCARDINOS@uhv.edu         | 1796114             |
|   |     |         |        | ő      | ScardinoDONOTUSEsee0815552,Mary<br>K | mkscardino@gmail.com      | 1802087             |
|   |     |         |        | ő      | Scardino,Dylan Casey                 | scardinod4@gator.uhd.edu  | 1850794             |
|   |     |         |        | ő      | Scardino,Toni Danielle               | tdscardino@uh.edu         | 2114455             |
| 6 | Ad  | ld to F | Recipi | ent Li | st                                   |                           |                     |

- 5. Check the "To" box.
- 6. Click the Add to Recipient List button.

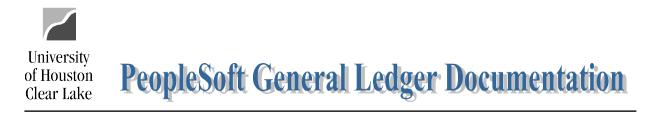

Page 12 of 18

The name is added to the Recipient List section.

| To:  | Scardino,Maria Cecilia Entico/8006680 |
|------|---------------------------------------|
| CC:  |                                       |
|      | //                                    |
| BCC: |                                       |

7. Click the **OK** button.

The name has been transferred to the Send Notification page.

#### Send Notification

| ication Details            |                                          | Lookup Recipient |
|----------------------------|------------------------------------------|------------------|
| To: Scardino,Maria         | Cecilia Entico/8006680                   | Delivery Options |
| cc:                        |                                          |                  |
|                            |                                          | 4                |
| BCC:                       |                                          |                  |
|                            |                                          | //               |
| Priority:                  |                                          |                  |
| Subject: Budget Journal    | 8                                        | <b>W</b>         |
| Template: Workflow Notific | ation                                    |                  |
| Priority: %Notifi          | cationPriority                           |                  |
| Date Sent: 202             | 1-08-28                                  | •                |
| Message: Please add supp   | porting documentation. 9                 | 1 Alexandre      |
|                            |                                          |                  |
|                            |                                          | 17               |
|                            | exit this page. Click Cancel to exit thi |                  |

- 8. Enter a **subject** appropriate for the email in the *Subject* field.
- 9. Enter the email message in the Message field.
- 10. Click the **OK** button to send the email.

10

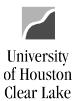

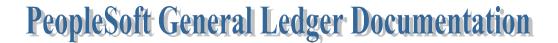

Page 13 of 18

#### The email is sent to the recipient.

| ≅ ! @ D @ FROM                                        | SUBJECT                                                                        |                  |
|-------------------------------------------------------|--------------------------------------------------------------------------------|------------------|
| ▲ Date: Today                                         |                                                                                |                  |
| Scardino@UHCL.edu<br>Workflow Notification            | Budget Journal                                                                 |                  |
| SC Scardino@UHCL.edu<br>Budget Journal                |                                                                                | ^                |
| Workflow Notification                                 |                                                                                |                  |
| Priority:                                             |                                                                                |                  |
| Date Sent: 2021-08-28                                 |                                                                                |                  |
| Sent To: Scardino,Maria Cecilia Entico/8006680        |                                                                                |                  |
| cc:                                                   |                                                                                |                  |
| Page=KK BD ENTRY1&BUSINESS UNIT=00759&JOUR            | 8139/psp/fs91tst/EMPLOYEE/ERP/c/MANAGE COMMITMENT CONTROL.KK BUDGET ENTRY.GBL? | 11<br><u>:\$</u> |
| Message Text:<br>Please add supporting documentation. |                                                                                |                  |
|                                                       |                                                                                |                  |

11. Open the email and click on the hyperlink within the email. If PeopleSoft is already up, thebudget journal will be displayed. If PeopleSoft is not already up, the sign on page will be displayed. Sign onto PeopleSoft and navigate to the Budget Journal.

# SUBJECT: Additional Information for Budget Journals

University

of Houston Clear Lake

Page 14 of 18

# UNDERSTANDING BUDGET TREES AND BUDGET CHECKING

There are two trees used in the budget checking processing. They are the BUD\_EXPENSE and BUD\_REVEST trees. These trees govern the budget checking process for revenue and expense transactions. Budgets must be established by budget node and accounts roll up under the budget nodes. If a budget does not exist for a budget node and an attempt is made to process an expenditure transaction, the transaction will fail budget checking with a message "NO BUDGET EXISTS". When this occurs, a budget must be created on the node for the transaction to pass budgetchecking or the account value must be changed to one that is tied to a node that has a budget.

Revenue transactions rarely fail budget checking. PeopleSoft allows revenue to post without abudget node existing.

Budget checking for regular expenditure transactions (non-project) occur at level 3 on the BUD\_EXPENSE tree. Revenue transactions budget check at level 2. Project/Grant transactionsbudget check at whatever level has been defined for the Project/Grant ID in the Budget Key Translation Table which is defined via the Request for Cost Center Action for 9.1 Form.

# BUD\_EXPENSE TREE

To access the BUD\_EXPENSE tree, navigate as follows:

MENU – TREE MANAGER – TREE VIEWER

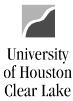

#### Tree Viewer

Enter any information you have and click Search. Leave fields blank for a list of all values.

|   | Find an Existing Value |        |                   |                |                   |          |            |            |  |
|---|------------------------|--------|-------------------|----------------|-------------------|----------|------------|------------|--|
|   | Search Criteria        |        |                   |                |                   |          |            |            |  |
|   | Search by:             | Tree N | ame 🗸 be          | gins with BUD  | _EXPENSE          | - 1      | ]          |            |  |
| 2 | Search Ad              |        | d Search          |                |                   |          |            |            |  |
|   | View All               |        |                   |                |                   | First 🕢  | 1-11 of 11 | Last       |  |
|   | Tree Name              | SetID  | Set Control Value | Effective Date | Description       |          | Category   | Valid Tree |  |
| 3 | BUD_EXPENSE            | 00797  | (blank)           | 09/01/2017     | Budget Rollup for | Expenses | DEFAULT    | Valid      |  |
| 5 | BUD_EXPENSE            | 00797  | (blank)           | 09/01/2016     | Budget Rollup for | Expenses | DEFAULT    | Valid      |  |
|   | BUD_EXPENSE            | 00797  | (blank)           | 09/01/2013     | Budget Rollup for | Expenses | DEFAULT    | Valid      |  |
|   | BUD_EXPENSE            | 00797  | (blank)           | 09/01/2010     | Budget Rollup for | Expenses | DEFAULT    | Valid      |  |
|   | BUD_EXPENSE            | 00797  | (blank)           | 09/01/2009     | Budget Rollup for | Expenses | DEFAULT    | Valid      |  |
|   | BUD_EXPENSE            | 00797  | (blank)           | 09/01/2007     | Budget Rollup for | Expenses | DEFAULT    | Valid      |  |
|   | BUD_EXPENSE            | 00797  | (blank)           | 09/01/2006     | Budget Rollup for | Expenses | DEFAULT    | Valid      |  |
|   | BUD_EXPENSE            | 00797  | (blank)           | 09/01/2005     | Budget Rollup for | Expenses | DEFAULT    | Valid      |  |
|   | BUD_EXPENSE            | 00797  | (blank)           | 09/01/2004     | Budget Rollup for | Expenses | DEFAULT    | Valid      |  |
|   | BUD_EXPENSE            | 00797  | (blank)           | 09/01/2003     | Budget Rollup for | Expenses | BUDGET     | Valid      |  |
|   |                        |        |                   |                |                   |          |            |            |  |

- 1. Enter "BUD\_EXPENSE" in the Search field.
- 2. Click the **Search** button.
- 3. Choose the latest effectivedated tree.

| Tree Viewer<br>SetID 00797<br>Effective Date 09/01/2017<br>Tree Name BUD_EXPENSE                                                                                                    | Last Audit Valid Tree<br>Status Active<br>Budget Rollup for Expenses |
|----------------------------------------------------------------------------------------------------|----------------------------------------------------------------------|
| Close Display Options Print Format                                                                                                    |                                                                      |
| Collapse All Expand All 2<br>B5000 - TOTAL EXPENSES BUDGET<br>B5001 - L2 - DEFINED EXPENSES<br>B5002 - L2-SALARY AND WAGES<br>B5003 - L2-FRINGE BENEFITS<br>B5004 - L2-MAINTENANCE AND OPERATIONS<br>B5062 - L2-RESEARCH RESERVE<br>Notify | First Page 🕢 6 of 313   Last Page                                    |

4. Click Expand All to expand the tree.

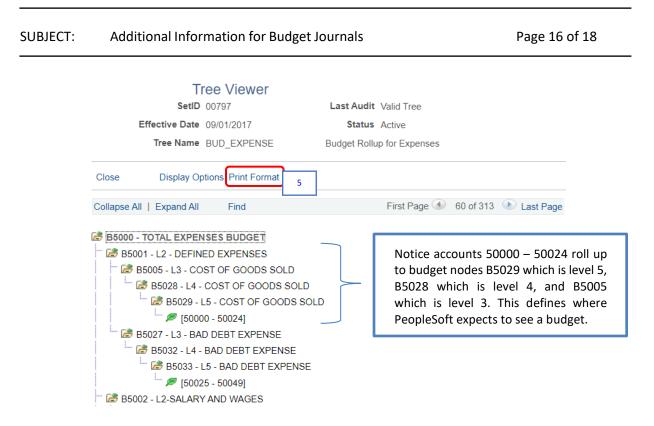

5. To print the tree, click the **Print Format** hyperlink.

All cost centers that have "NA" for a Project ID, budget check expenditure transactions at level 3. This is the budget node where PeopleSoft will expect to see a budget set up. If a budget is not set up on this node, the transaction will receive a budget error of "no budget exists". To fix this error, either establish a budget that equals or exceeds the expenditure on the budget node OR change theaccount on the transaction to a different account that rolls up to a budget node where a budget hasbeen established.

All cost centers that have a value OTHER THAN "NA" can be defined to budget check at a different level. If no definition is made, the default level to budget check at is level 4. The reason for this is many granting agencies require a finer level of reporting. Allowing budget checking at a different level helps with this requirement.

University

of Houston Clear Lake

# SUBJECT: Additional Information for Budget Journals

Page 17 of 18

# HOW TO DEFINE THE BUDGET CHECKING LEVEL

To define a different budget checking level for a project/grant cost center, enter the level on theRequest for Cost Center Action for 9.1 Form using the Budget Key field.

| Complete for Project | t Cost Center          |             |           |             |       |
|----------------------|------------------------|-------------|-----------|-------------|-------|
| (Requi               | ired for Modify and In | activate)   |           | (Require    | d) 3  |
| Project ID:          |                        |             | Project D | escription: |       |
|                      | (Required for Creat    | e)          |           | (Require    | d for |
| Budget Key:          |                        |             | Overa     | II Amount:  |       |
|                      | (Required for C        | Create or N | fodify)   |             |       |
|                      | MMDD                   | YY          | YY        |             |       |
| Project Start Date:  |                        |             |           | Project Er  | nd Da |

To find the budget checking level for a project/grant cost center, navigate as follows:

MAIN MENU - BUSINESS PROCESSES - GL - CUSTOM PROJECT SETUP

# **Custom Project Setup**

University

of Houston Clear Lake

Enter any information you have and click Search. Leave fields blank for a list of all values.

| Find an Existin | ng Value                                                   |
|-----------------|------------------------------------------------------------|
| Search Crit     | eria                                                       |
|                 | vith → 00759 1<br>vith → G520106 2<br>ry □ Correct History |
| Search          | Clear Basic Search                                         |

- 1. Enter **00759** for the SetID.
- 2. Enter the project or grant ID value.
- 3. Click the **Search** button.

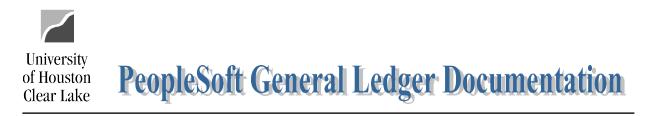

Page 18 of 18

The Custom Project Set ID page is displayed.

| Setup KK For Project                                         | Project Reporting       | Project Funding          | IDC Project Rates      | Fed Assist Pass 1 | Thru To         |
|--------------------------------------------------------------|-------------------------|--------------------------|------------------------|-------------------|-----------------|
| SetID: 00759                                                 | Project: G52010         | )6                       | DOED CARES Fund        | S                 |                 |
| Project Master and C                                         | ost Center              |                          |                        |                   |                 |
|                                                              | End Date:<br>07/31/2022 | Business Unit<br>Open    | Default (Both):        |                   |                 |
| Project Master (Head<br>*Commitment Col<br>Default from High | ntrol Option:           |                          | Default (PRMST_EX      | P):               |                 |
| Project Cost Center                                          |                         | Control                  |                        |                   |                 |
| *Commitment Col<br>Tracking w/ Budg<br>Ruleset:<br>LEVEL_5   |                         | Business Unit<br>Control | Default (PROJ_GRT      | ):                |                 |
| Project Definition                                           |                         |                          |                        |                   |                 |
| *Grants Project                                              | 0 ~                     | *Project Type OT         | HER Q                  |                   |                 |
| Control Option He                                            | elp                     |                          |                        |                   |                 |
| 🔚 Save 🛛 🔯 Return to                                         | Search 🔄 Notify         |                          | Update/Display         | Include History   | Correct History |
| Setup KK For Project   Pro                                   | ject Reporting   Projec | t Funding   IDC Pro      | ject Rates   Fed Assis | t Pass Thru To    |                 |

The budget checking definition is listed at the bottom in the Project Cost Center section under "Ruleset".